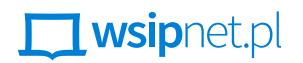

#### MAŁGORZATA GOŹDZIAK

# 2.4 Dodatki do gry

### DOWIESZ SIĘ, JAK

- dodać do gry nową planszę,
- dodać do gry pomoc.

Gra w wersji podstawowej jest gotowa – teraz możesz się zająć wprowadzaniem dodatków, które ją uatrakcyjnią, takich jak licznik punktów, plansza tytułowa i tło gry czy pomoc.

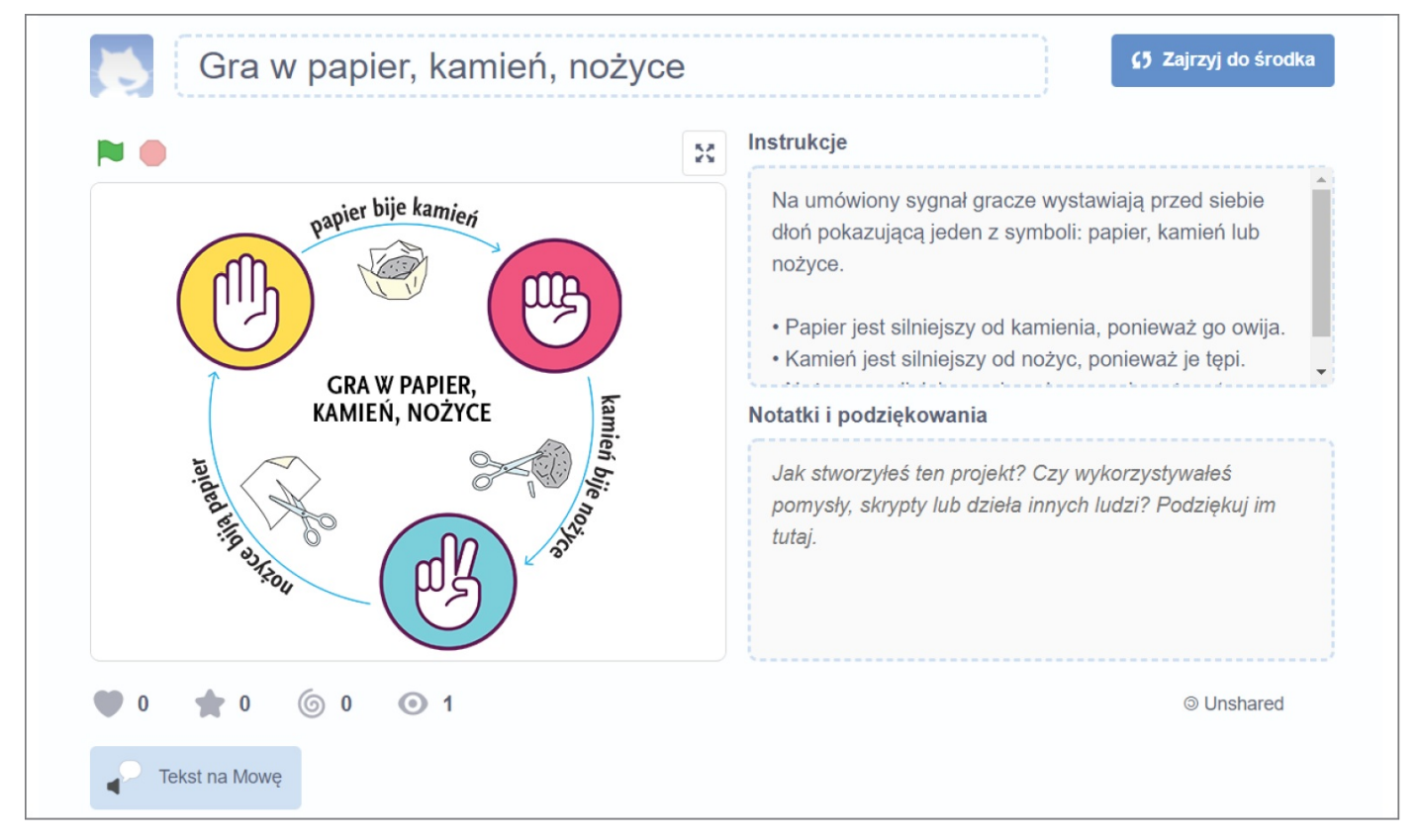

**Rys. 1.** Przykładowy ekran tytułowy

## ZLICZANIE PUNKTÓW

Gdy gra się kilka partii, jedna za drugą, warto podsumowywać punkty. Potrzebne będą dwie zmienne do ich przechowywania – zmienna o nazwie **komputer** może przechowywać punkty zdobyte przez komputer, a zmienna o nazwie **gracz** – punkty użytkownika.

Utwórz zmienne.

Zmodyfikuj blok **kiedy otrzymam gra** dla duszka zarządzającego grą – ustal wartości początkowe utworzonych zmiennych.

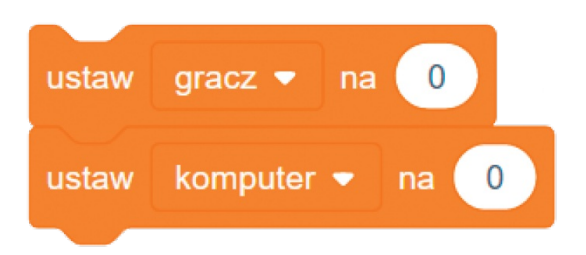

**Rys. 2.** Wartości początkowe zmiennych

Zmodyfikuj skrypt dotyczący analizy danych – wstaw odpowiednio blok zmieniający wartość zmiennej **komputer** lub **gracz** o **1**.

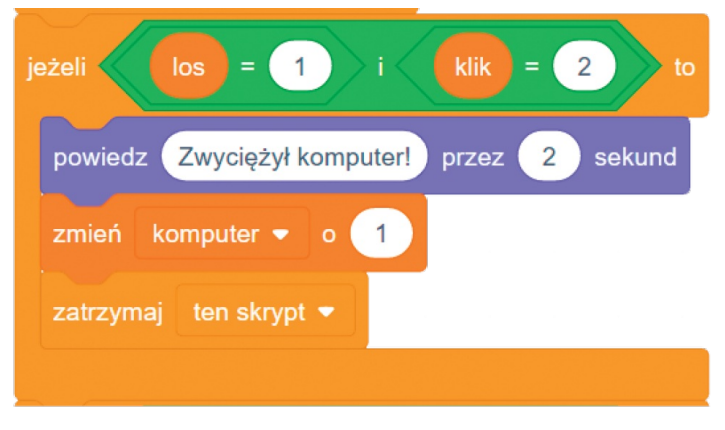

**Rys. 3.** Zmiana wartości zmiennej **komputer**

**Przetestuj naliczanie punktów dla komputera i gracza.** 

#### PLANSZA TYTUŁOWA I TŁO

Wbrew pozorom plansza tytułowa stanowi jeden z ważniejszych ekranów w grze – to od niej zależy pierwsze wrażenie użytkownika. Sceneria, w której toczy się rozgrywka, jest nie mniej istotna – domyślne białe tło jest nieco nudne. Stwórz nowe wprowadzenie do gry, zawierające grafikę i odczytywany tytuł, oraz nowe tło.

- Przygotuj ilustrację w edytorze grafiki lub znajdź odpowiedni obrazek w internecie i zapisz go na dysku, a następnie wstaw plik na scenę Scratcha jako tło o nazwie tytuł.
- Wstaw tło z biblioteki teł Scratcha i nazwij je gra.
- Ułóż skrypt zielonej flagi dla sceny tak, aby najpierw pokazywała się plansza początkowa (tło tytuł), a dopiero potem rozpoczynała się gra (tło gra). Do odczytania tytułu wykorzystaj rozszerzenie **Tekst na mowę**.
- Przetestuj działanie gry. Niestety, na ekranie tytułowym widać duszka zarządzającego grą i liczniki punktów te elementy powinny się pokazywać dopiero po zmianie tła. Do skryptu sceny dodaj bloki **ukryj zmienną (…)**. Popraw skrypt zielonej flagi dla duszka – gdy pokazuje się plansza początkowa, powinien być ukryty. Trzeba też odpowiednio wydłużyć wartość w bloku **czekaj**.

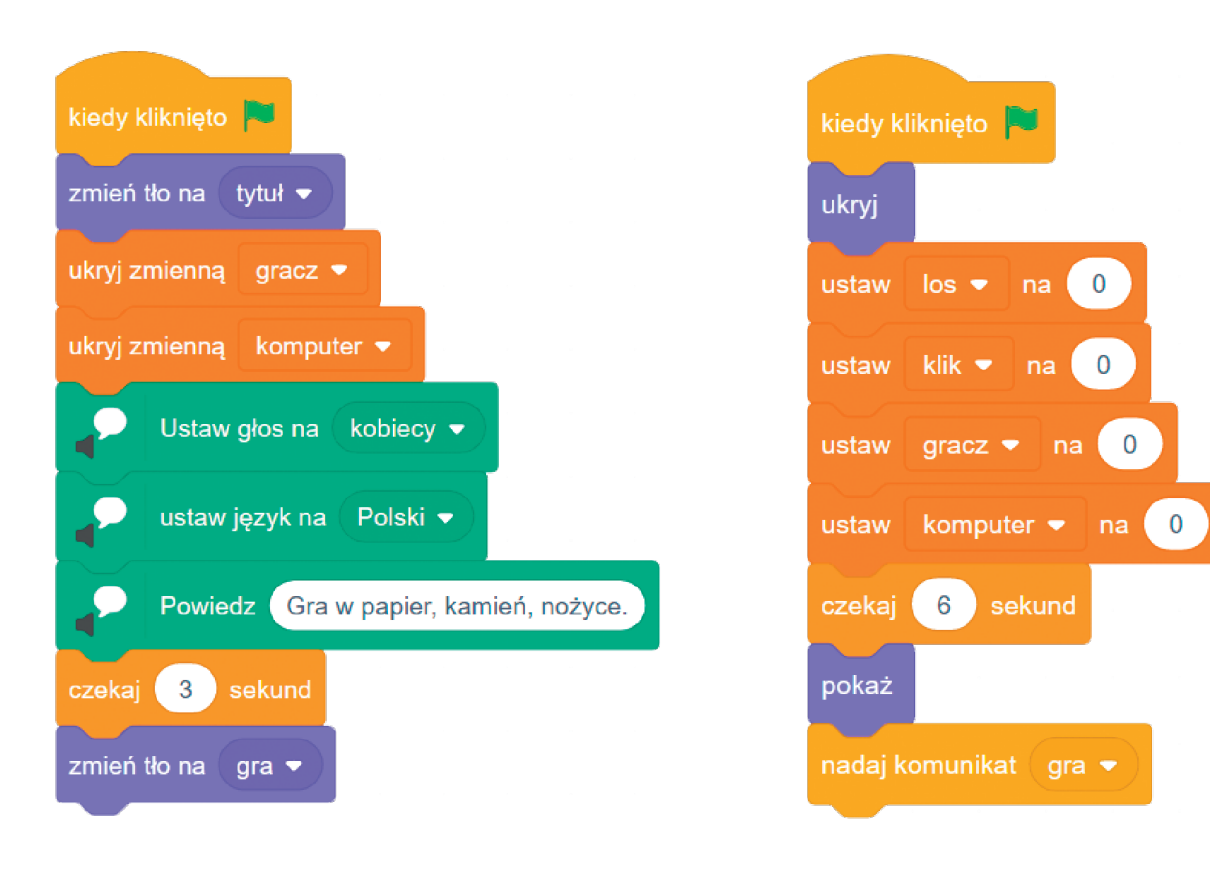

**Rys. 4.** Skrypt sceny **Rys. 3.** Nowa wersja skryptu zielonej flagi duszka

Ponownie przetestuj działanie gry. Jeszcze nie jest idealnie – blok **pokaż** odkrywa tylko duszka, a po zmianie tła powinny pokazać się też liczniki. Wstaw bloki **pokaż zmienną gracz** i **komputer** do skryptu **kiedy otrzymam gra**.

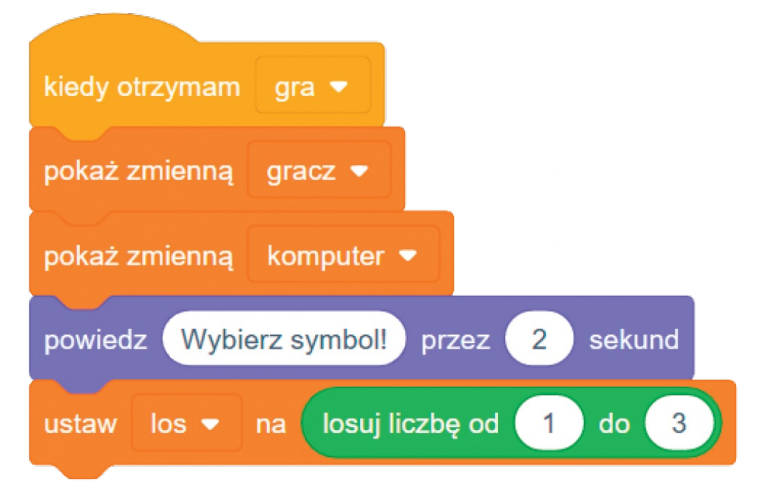

**Rys. 6.** Nowa wersja skryptu **kiedy otrzymam gra**

- Jeszcze raz przetestuj działanie gry. Teraz poszczególne elementy pokazują się na scenie w odpowiednim czasie.
- W razie potrzeby uzupełnij skrypty blokiem **zatrzymaj (…)**.

#### POMOC

Każda gra powinna zawierać pomoc z zasadami rządzącymi rozgrywką. Dodaj do swojej gry przycisk, po którego kliknięciu otworzy się instrukcja.

- Wstaw nowego duszka wybierz postać przycisku z biblioteki, dodaj do niego napis.
- Jako drugi kostium duszka wstaw pusty obraz, w którym zapiszesz podstawowe zasady gry kto kiedy zwycięża.

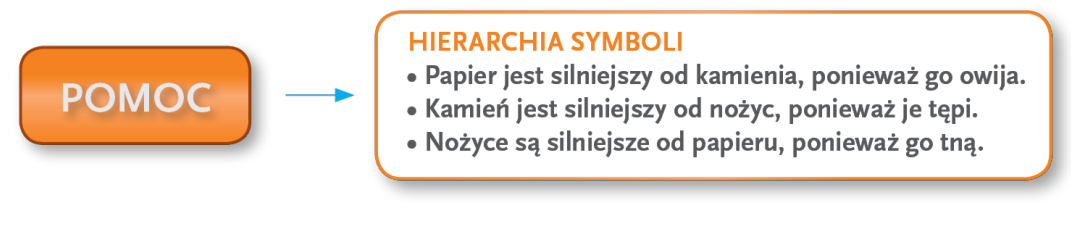

**Rys. 7.** Przycisk wywołujący pomoc oraz okno pomocy

#### Ustal skrypty dla tego duszka.

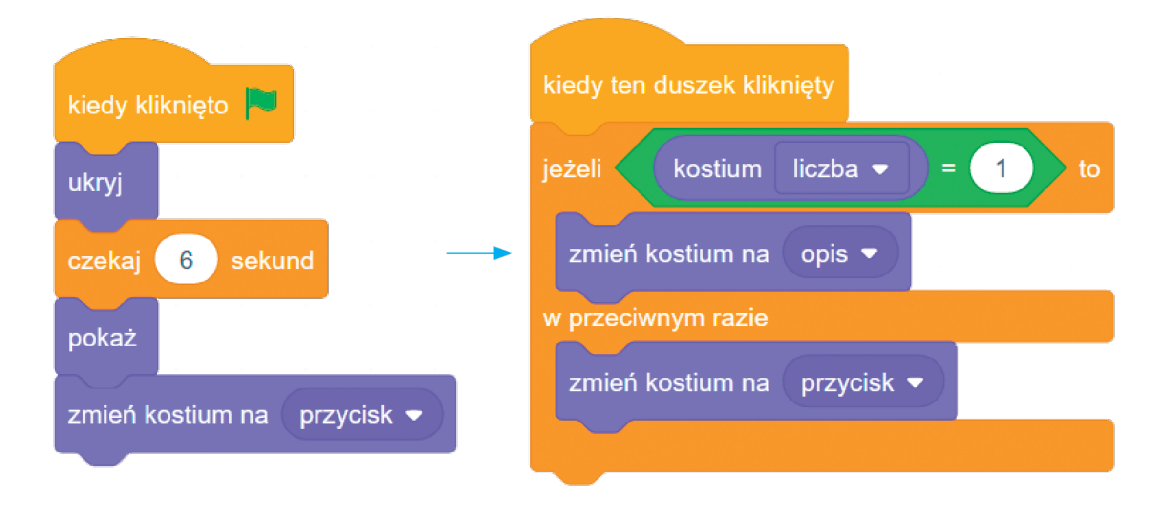

**Rys. 8.** Na początku przycisk jest ukryty, po kliknięciu przycisk zamienia się w opis i odwrotnie

- Przetestuj działanie duszka. Sprawdź, czy możesz swobodnie zmienić jego umiejscowienie, czy musisz dokonać jeszcze jakichś zmian.
- Na koniec uzupełnij odpowiednio skrypty blokiem **zatrzymaj** (...).

## ZADANIA

 $\vert \overline{\leq} \vert$ 

- **1.** Zaprojektuj zakończenie gry po osiągnięciu przez gracza lub komputer 10 punktów.
- **2.** Przygotuj rozszerzoną wersję gry *Papier*, *kamień*, *nożyce*, *jaszczurka*, *Spock*. Opis wzajemnych zależności znajdziesz w Wikipedii.